# Vejledning i brug af fjernarbejdsplads pa Danmarks Statistik – Mac brugere

Danmarks Statistik giver sine medarbejdere mulighed for at forbinde sig til interne systemer fra internettet. Når forbindelsen til det interne netværk har fundet sted, er det muligt at fjernstyre sin egen pc via en Mac.

Din PC på Danmarks Statistik behøver ikke være tændt inden tilslutning, da det er muligt at tænde den som en del af logon processen.

Hvis din PC på Danmarks Statistik er tilsluttet et af de gamle skriveborde, skal du lade kontakten under skrivebordet være tændt, når arbejdspladsen forlades. Det vil ellers ikke være muligt at tænde din PC!

Før den nye løsning kan benyttes, skal der installeres "Microsoft Remote Desktop" fra App Store.

- Gå til App Store og søg efter "Microsoft Remote Desktop"
- Vælg applikationen og Installer

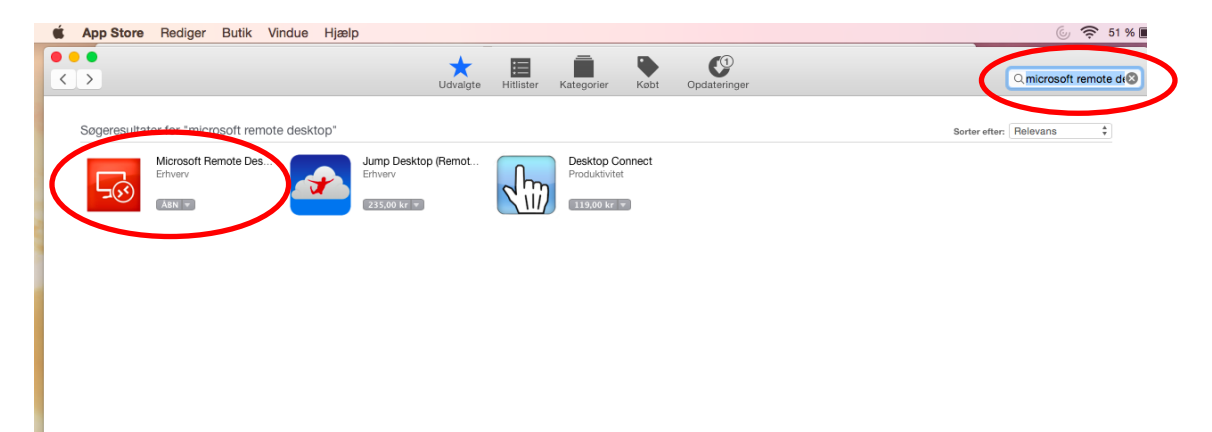

## **Forbindelse til Fjernskrivebord**

Du er nu klar til at forbinde dig til den nye løsning.

- Start Safari Browser
- Indtast adressen [https://remote.dst.dk](https://remote.dst.dk/)

#### Nedenstående billede fremkommer i browseren:

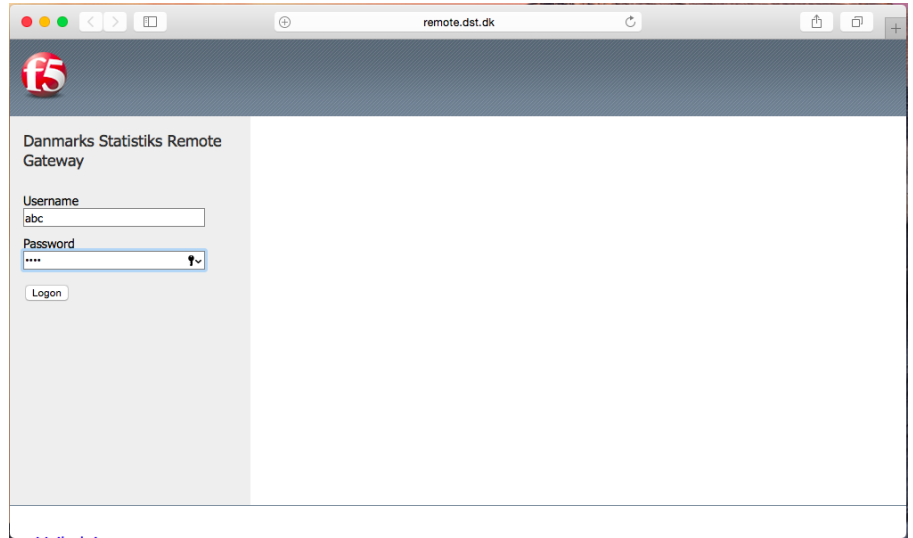

- Indtast ident (3 karakterer) under *Username*
- Indtast din 4-cifrede PIN kode under *Password*
- Klik derefter på *Logon*

#### Herefter fremkommer følgende:

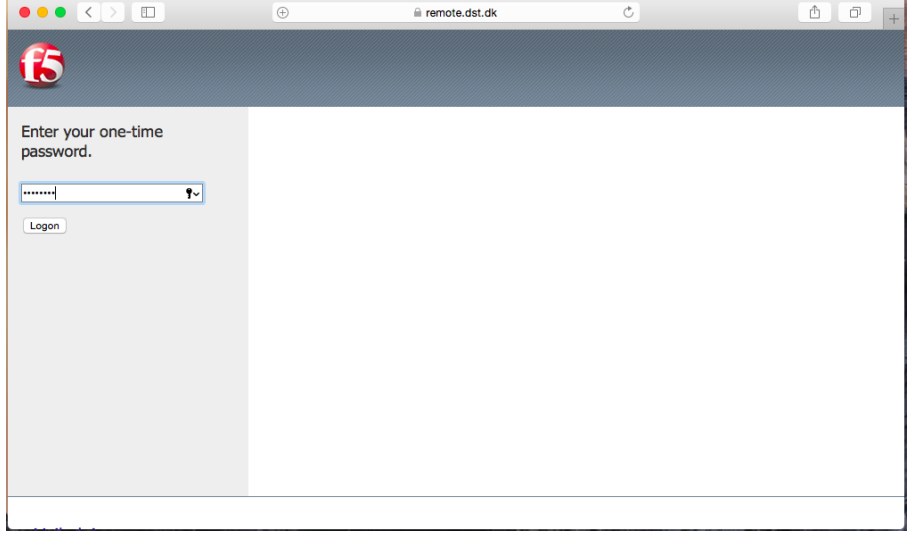

Efter nogle sekunder og du vil modtage en SMS med et *one-time password*

- Indtast *one-time password*
- Klik derefter på *Logon*

Hvis du er udstyret med en token, modtager du ikke en SMS, men skal i stedet indtaste det 8-cifrede nummer, som din Entrust token viser som *one-time password.*

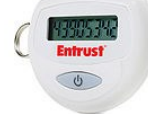

Nummeret bliver vist efter nogle sekunder ved at holde "KNAPPEN" nede på din token.

Herfter vil nedenstående billede fremkomme i browseren:

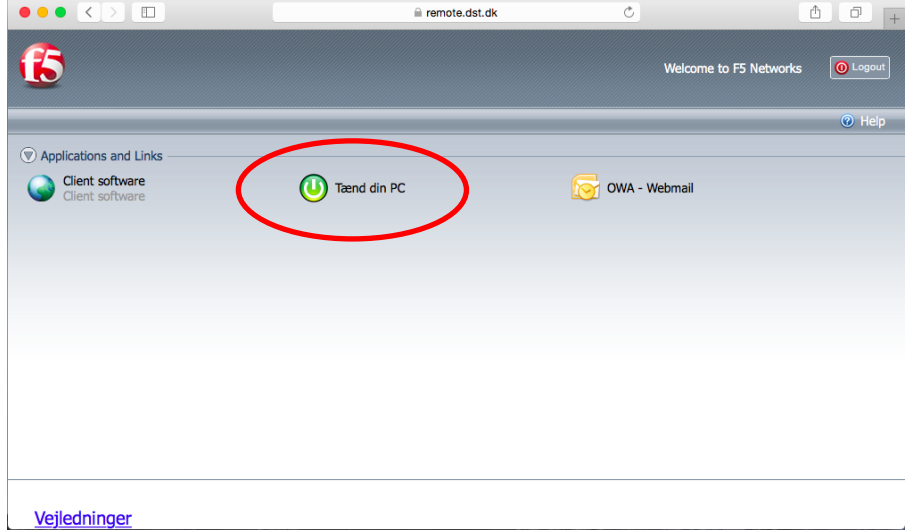

Klik *Tænd din PC*

Herefter vil nedenstående billede fremkomme:

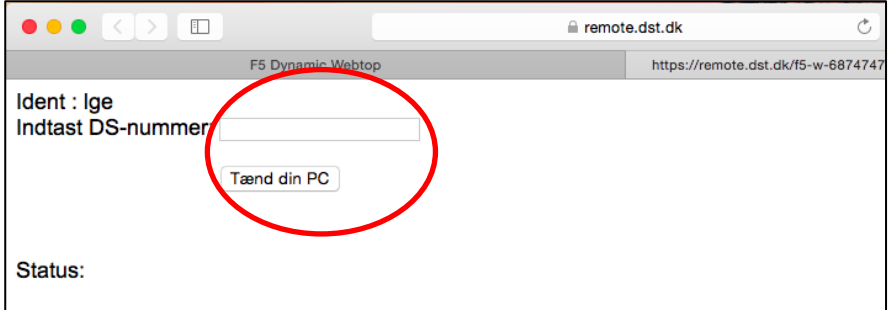

- Indtast DS-nummeret på din PC
- Klik derefter på *Tænd din PC*

Det er ikke nødvendigt at indtaste foranstillet "DS". Hedder din PC f.eks. DS9999, kan du nøjes med at indtaste 9999. Dit DS-nummer finder du på fronten af din PCér under skrivebordet i Danmarks Statistik. Herefter vil der blive overført en fil til din Mac med navnet – dsXXXX.rdp (XXXX=navn på PC'er)

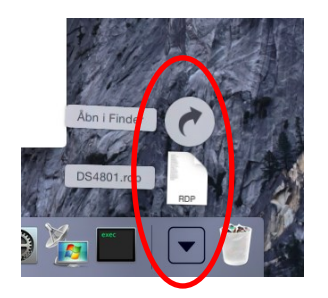

- Klik på overførelser
- Klik på fil dsXXXX.rdp

Herefter vil Microsoft Remote Desktop åbne filen, og du bliver nu forbundet til din PC´er.

Herefter vises følgende:

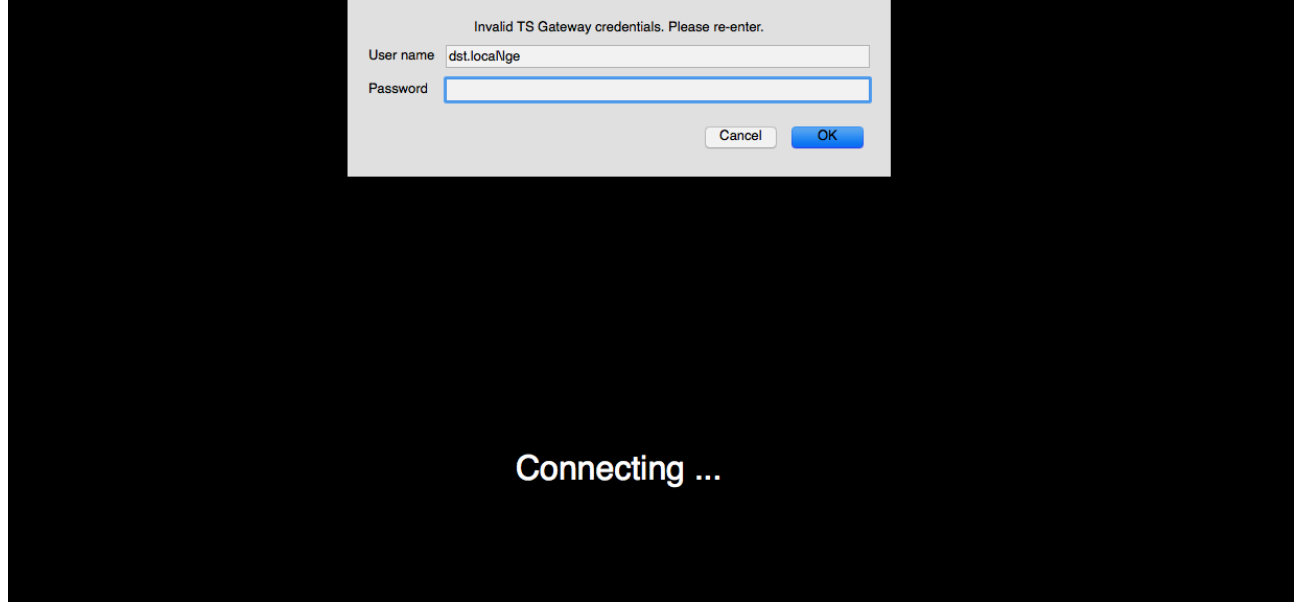

I første felt (User name) vil dit ident (3 karakterer) allerede fremgå

- I næste felt (Password) indtastes dit Windows password til Danmarks Statistiks netværk
- Klik på *OK*

Nu forbindes du til din PC på Danmarks Statistik.

Hvis der opstår problemer med forbindelse til din PC´er, så læs afsnit "*Fejl ved Forbindelse til Fjernskrivebord"*

Herefter fremkommer dit *Skrivebord*, og du kan nu betjene din PC.

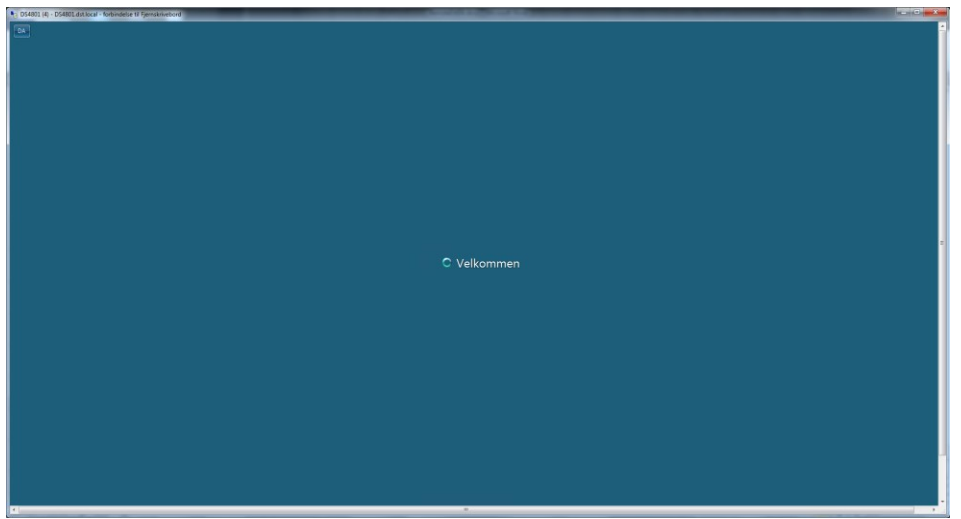

### **Fejl ved Forbindelse til Fjernskrivebord**

Hvis du ikke får ovenstående login billede, men derimod følgende billede og fejl:

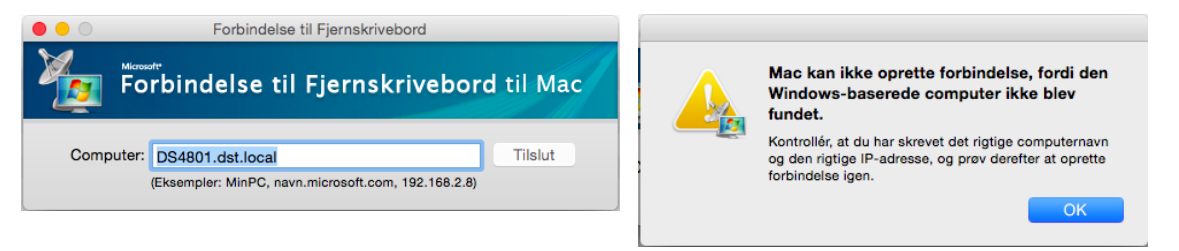

Fejlen består i at Mac OS X åbner RDP filen med et forkert program. Dette ændres på følgende måde:

- Find og klik på RDP filen i *Finder*
- Klik på *Tandhjulet*
- Vælg *Vis Info* (*Get Info* ved engelsk Mac OS X)

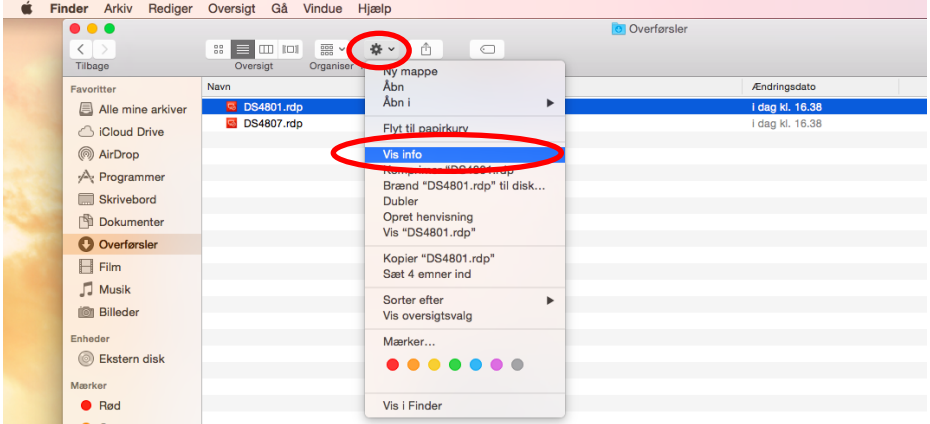

#### Herefter fremkommer følgende billede:

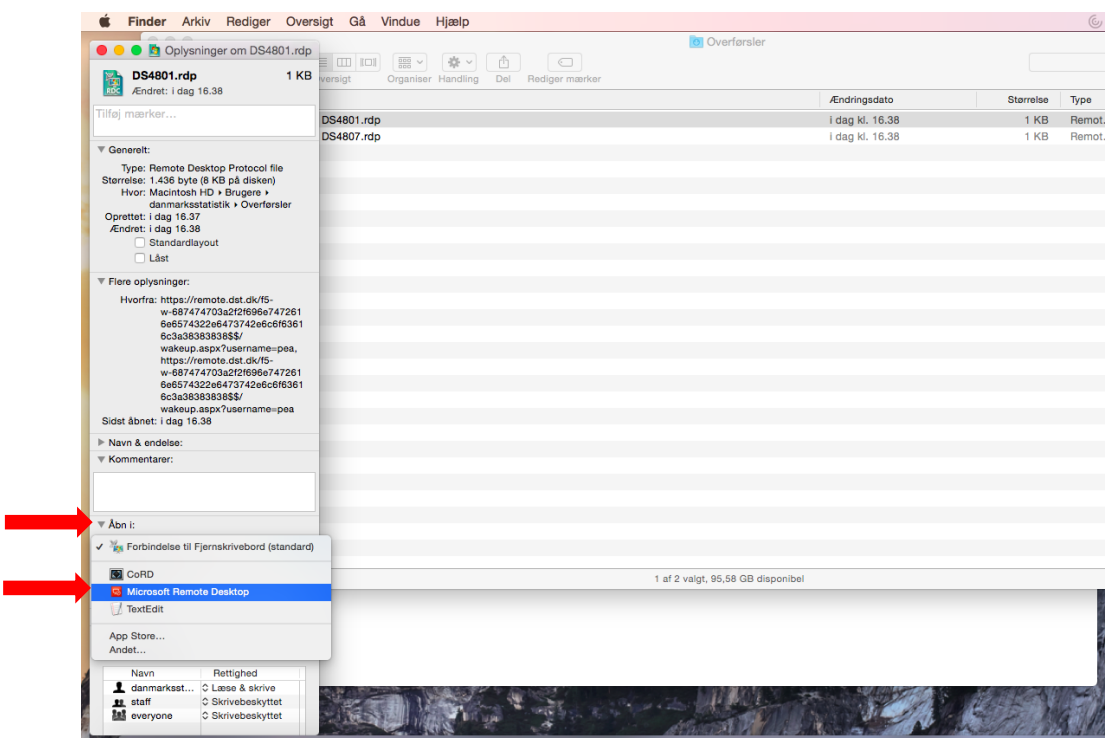

- Fold *Åbn i:* ud
- Vælg *Microsoft Remote Desktop*

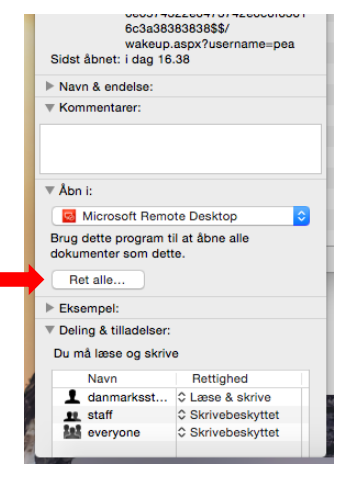

Klik på *Ret alle…*

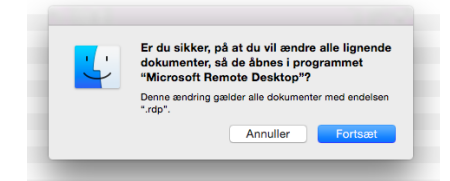

Klik *Fortsæt*

Herefter er Mac OS X opsat til at åbne alle RDF filer med *Microsoft Remote Desktop.*

Dobbelt Klik på RDF filen, og du skulle nu blive forbundet til din PC´er.

## **Log af og sluk PC**

Når du er færdig med at arbejde på din Danmarks Statistik PC, skal den slukkes ved at vælge følgende ikon på skrivebordet:

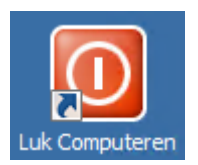

I browseren klik herefter på fanen "*F5 Dynamic Webtop*"

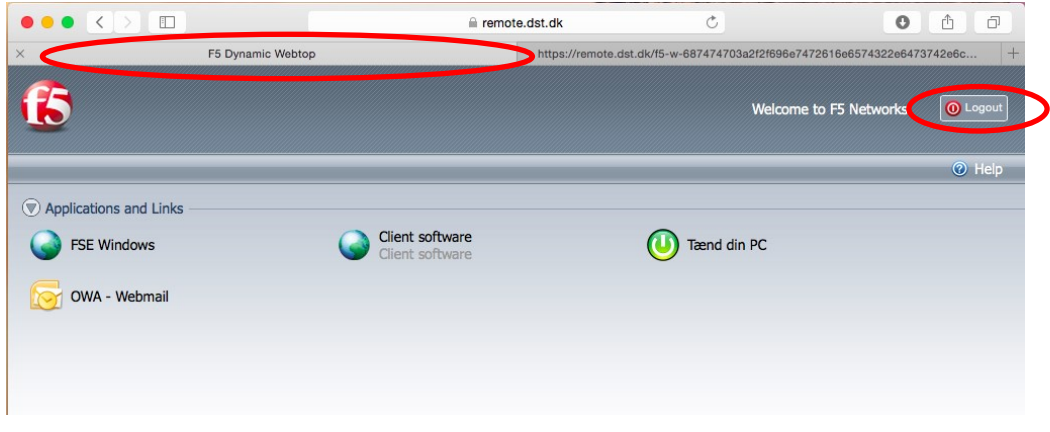

Klik *Logout*

Du er nu logget ud af remote.dst.dk